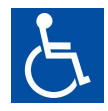

## הוראות הפעלה לתוכנה לניהול ועד הבית

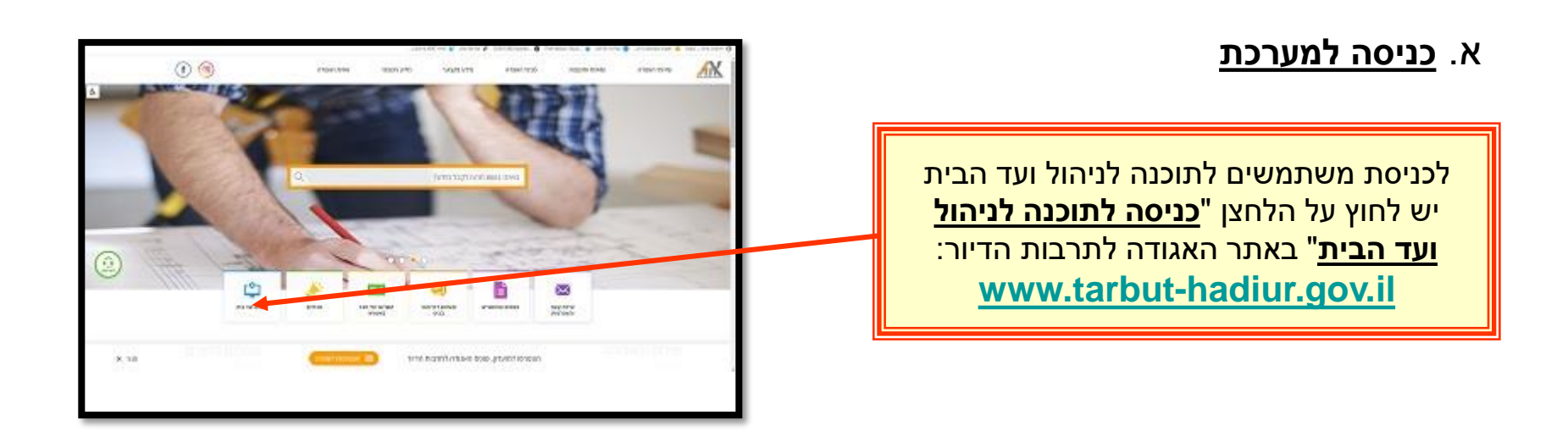

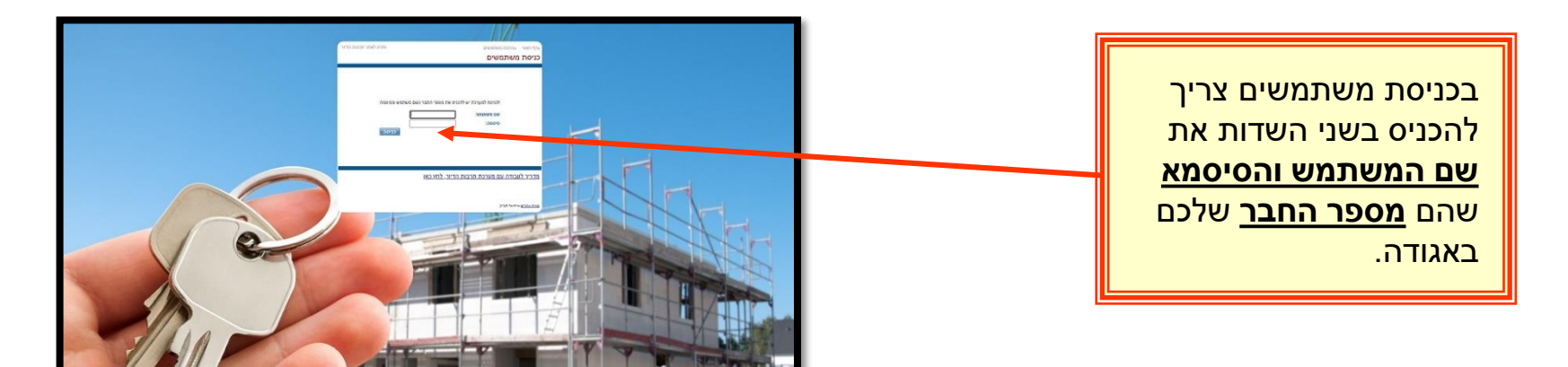

**הערה: האגודה מבקשת לציין, כי כל עוד החברות בתוקף ניתן להמשיך ולהשתמש בתוכנה, אך עם תום החברות באגודה לתרבות הדיור של נציגות הבית לא ניתן עוד להמשיך ולהשתמש בתוכנה.** 

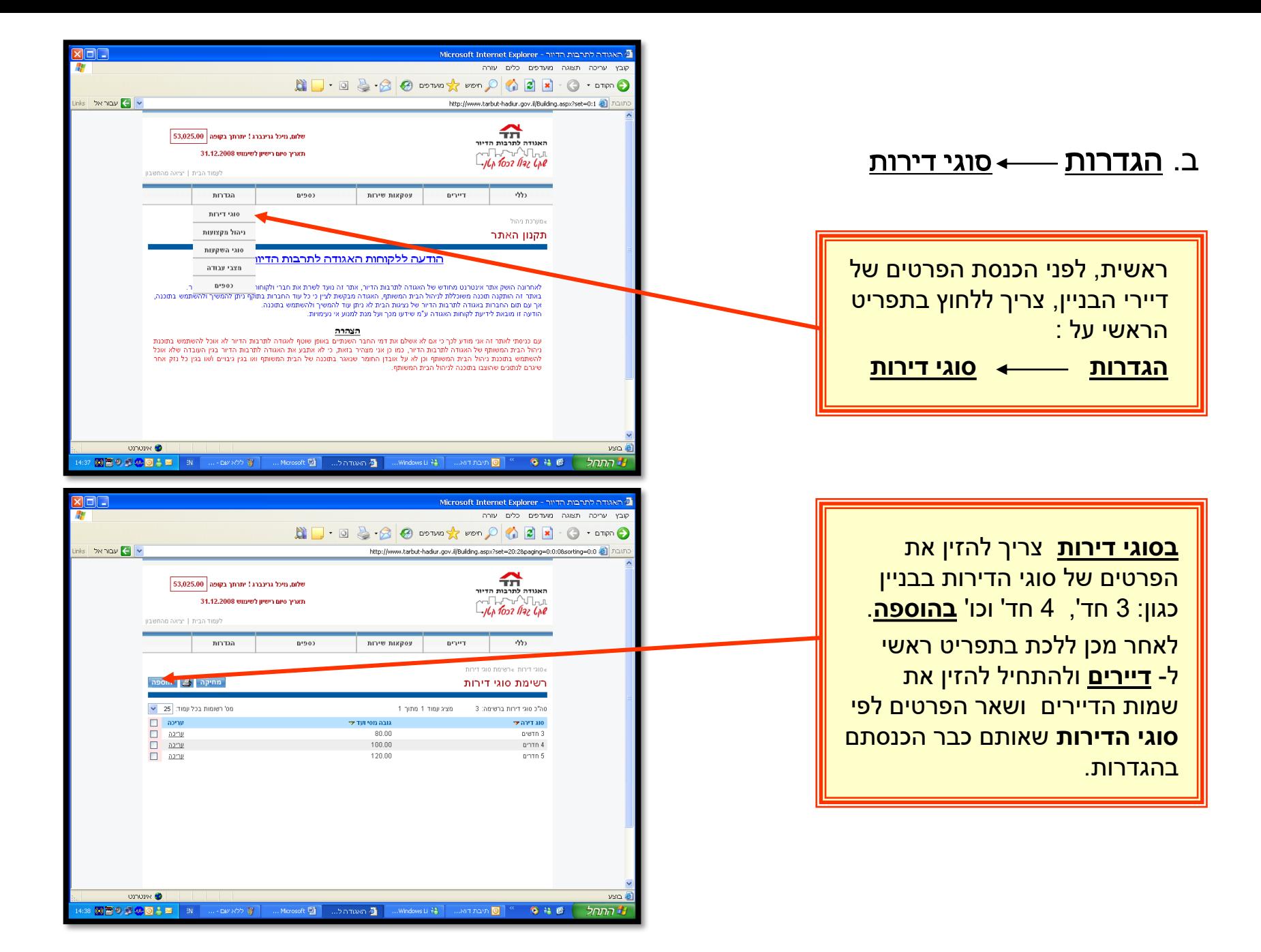

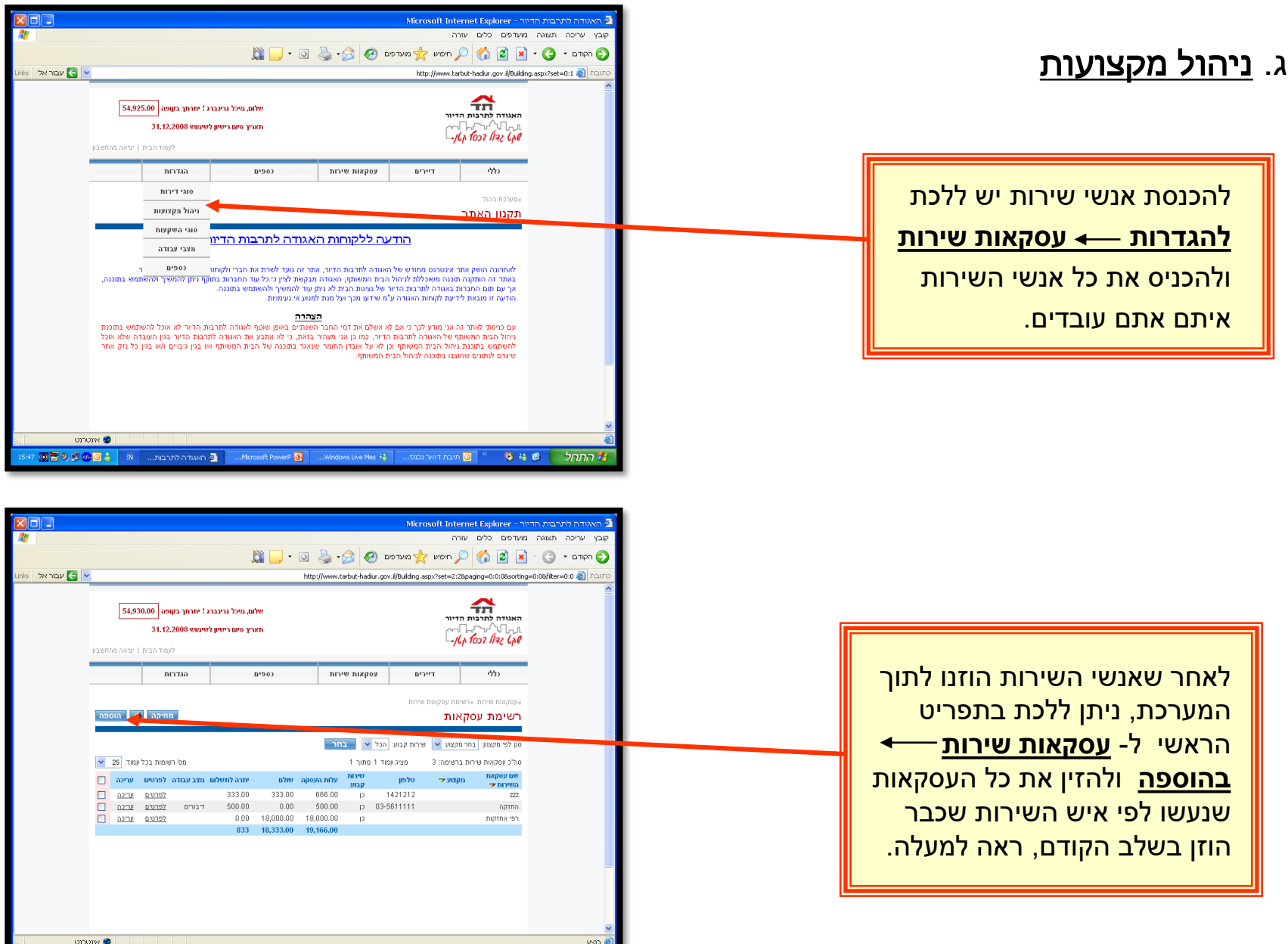

1549 図置9 50 80 \$ | R | …panovo Y | …banova <mark>2</mark> | …Mosoft P <mark>5</mark> | …Wadowsi # | …panova <mark>0</mark> º 0 # 6 | *[ ] DDR # 1* 

## ד. כספים

להזנת גביות שוטפות או חד פעמיות מהדיירים צריך ללכת בתפריט הראשי ל- **כספים** ולבחור את אחת האופציות לפי בחירתכם. לדוגמא:

**גביה שוטפת**, **גבייה חד- פעמית** וכו'.

\*במידה ומתקבלות המחאות דחויות ימולאו הפרטים בתפריט כספים .

ב- **המחאות דחויות**.

## ה. <u>קבלות</u>

על מנת להנפיק קבלה עבור תשלום מיסי ועד בית יש ללכת בתפריט הראשי ל- **כספים קבלות** ומשם ניתן להוציא קבלות עבור תשלומים לפי שם, שנה, חודש וכו'.

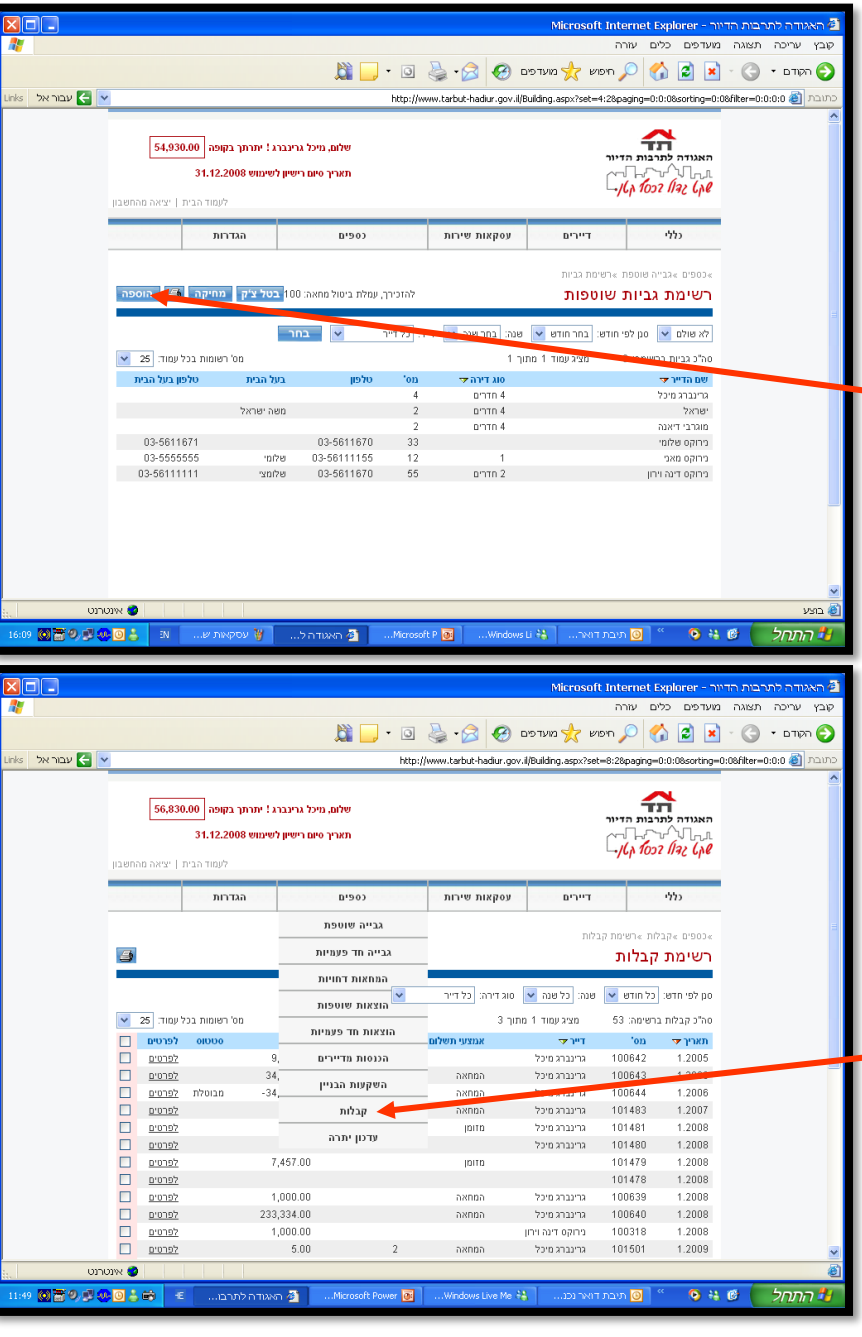